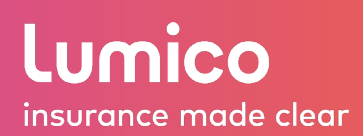

# **TOP 5 FREQUENTLY ASKED QUESTIONS**

## **LUMICO LIFE INSURANCE COMPANY**

To access the e-Application, login to the Lumico Agent Portal at [www.lumicoagentcenter.com.](http://www.lumicoagentcenter.com/)

For the best experience, we **recommend** using the latest versions of the **Google Chrome** browser when accessing our portal and e-Application.

Please use the links below to navigate to your selected topic:

- 1. [E-Signature steps](#page-1-0)
- 2. [Review page errors](#page-3-0)
- 3. [How to make a change on the application](#page-5-0)
- 4. [Upload additional documentation](#page-6-0)
- 5. [Download a completed app](#page-7-0)

#### <span id="page-1-0"></span>**NO. 1 – E-SIGNATURE STEPS**

- 1. Select 'Electronic' as the form of signature option
- 2. Click 'Send to Client', found on top right corner of the screen

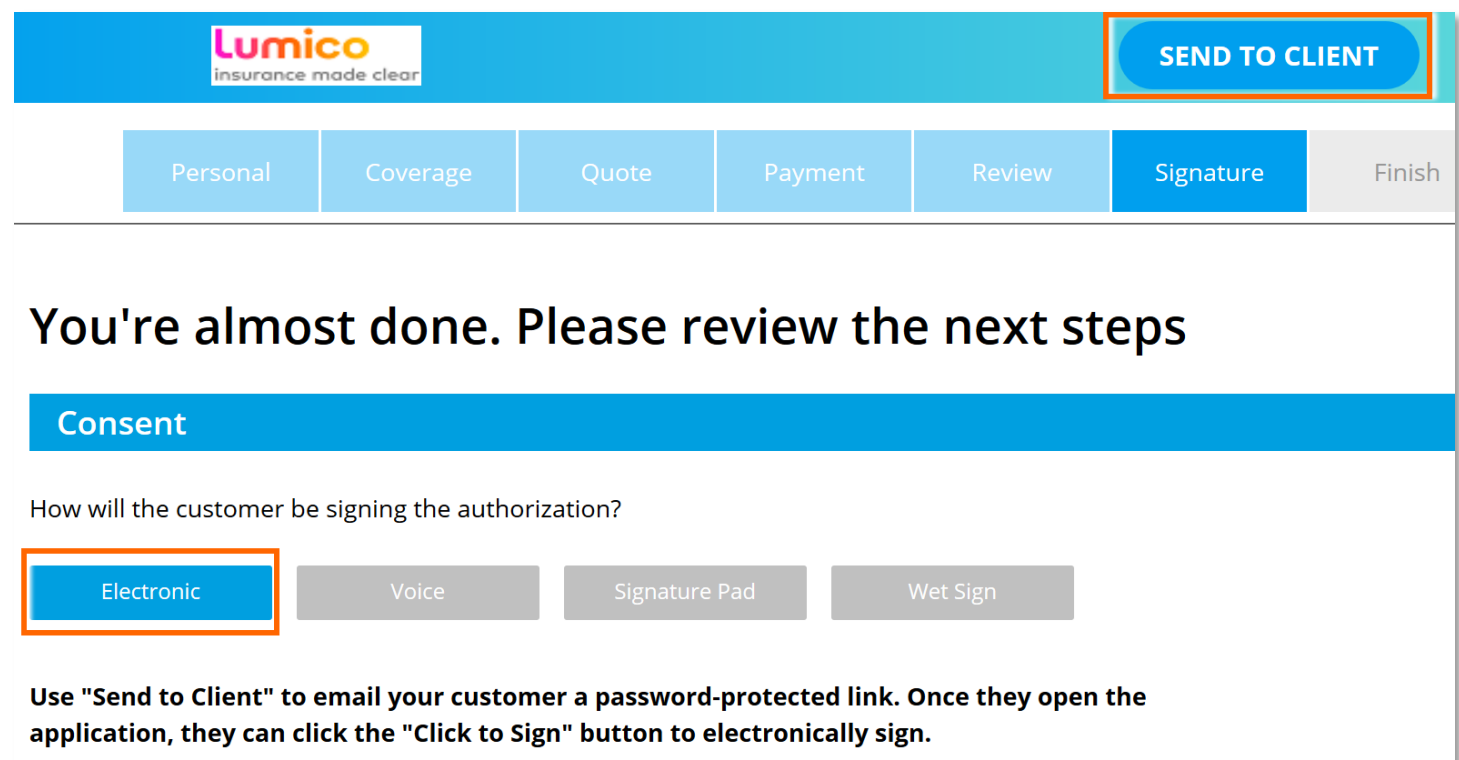

3. A pop-up window will appear prompting you to enter the client's email address and create a password for them.

*Tip: Make it something easy for them to remember. The password must have a minimum of 8 characters, including one upper case letter, one lowercase letter and at least one number.*

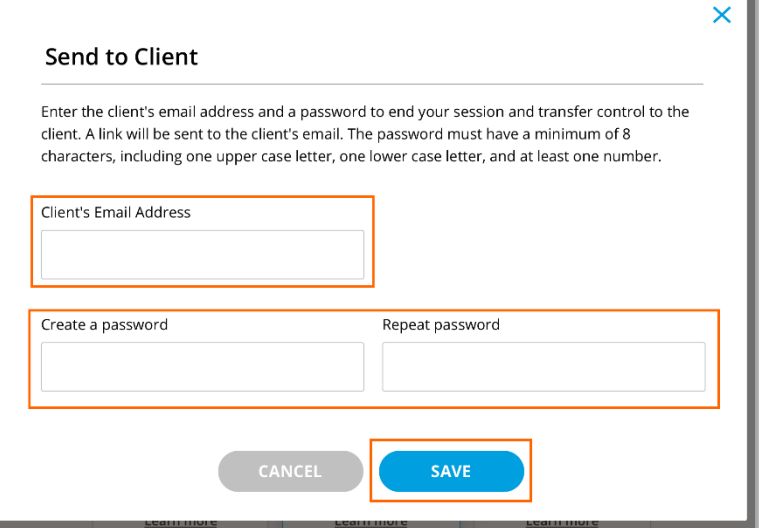

- 4. Click 'Save' to proceed.
- 5. A confirmation will appear to signal that the application has been sent.

Close out the window and return to the agent portal home screen where you can view or retrieve the application once the client has completed the next steps.

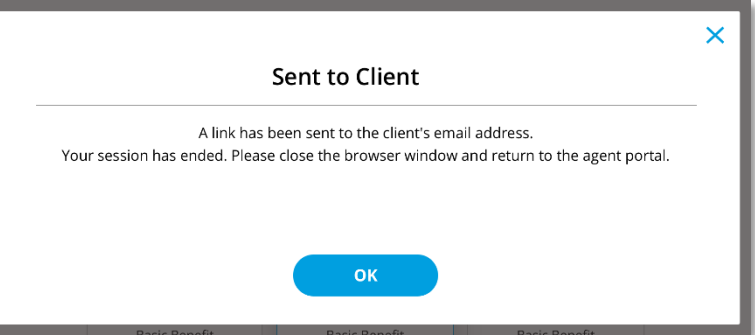

- 6. The client will receive an email from [noreply@lumico.com](mailto:noreply@lumico.com) with a link to access the saved application.
- 7. They will log in by enterting the username and password you set, then click 'Continue.'

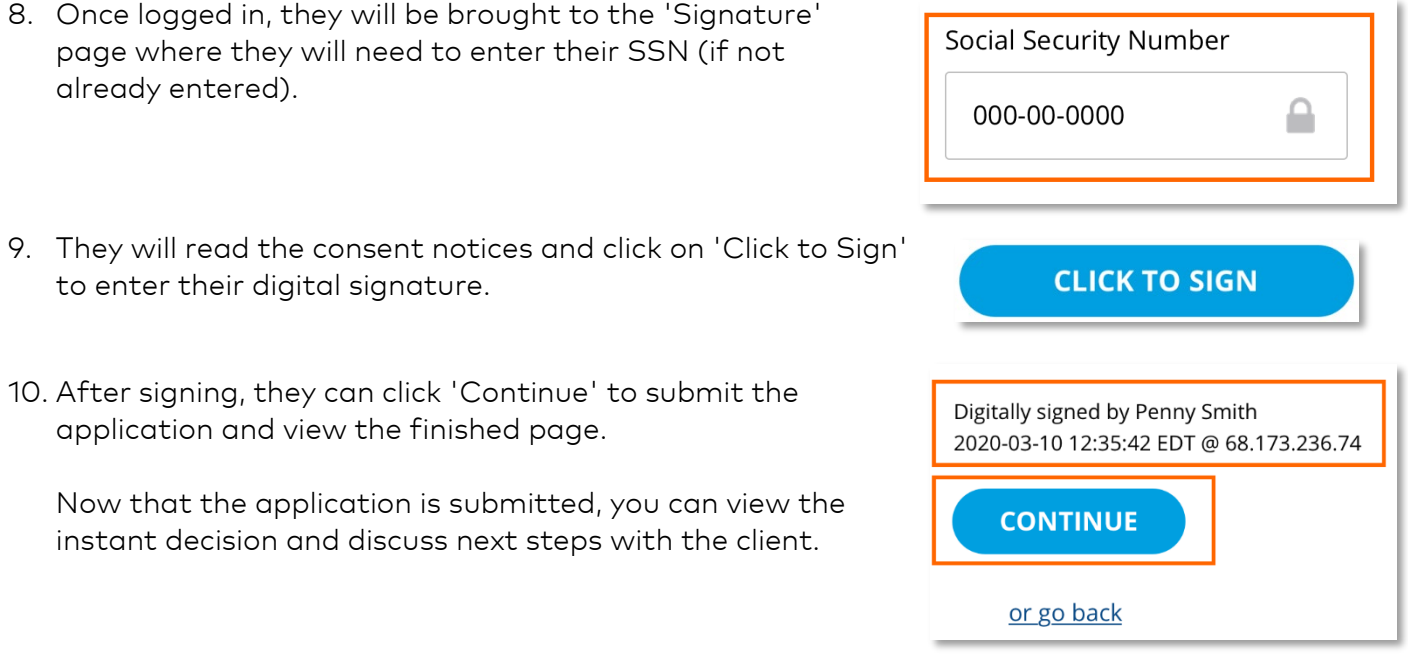

## <span id="page-3-0"></span>**NO. 2 – REVIEW PAGE ERRORS**

1. Check and click on the Navigation tabs for error sign  $\mathbf{A}$  .

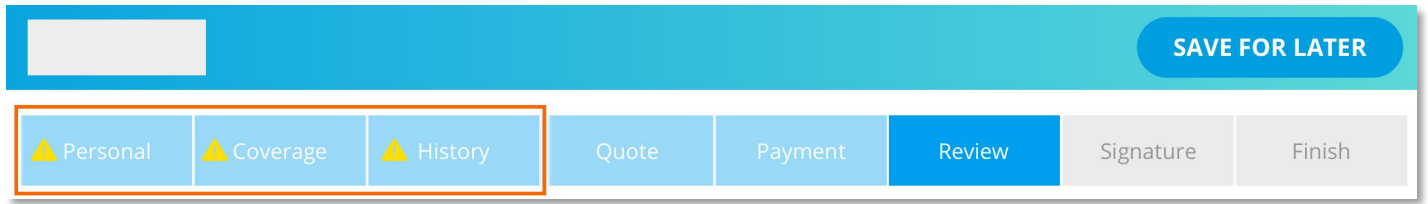

The yellow triangle indicates that information is missing from a given section.

- 2. Navigate through the pages of each section to locate the error(s).
- 3. Fields with missing information will be highlighted in red.

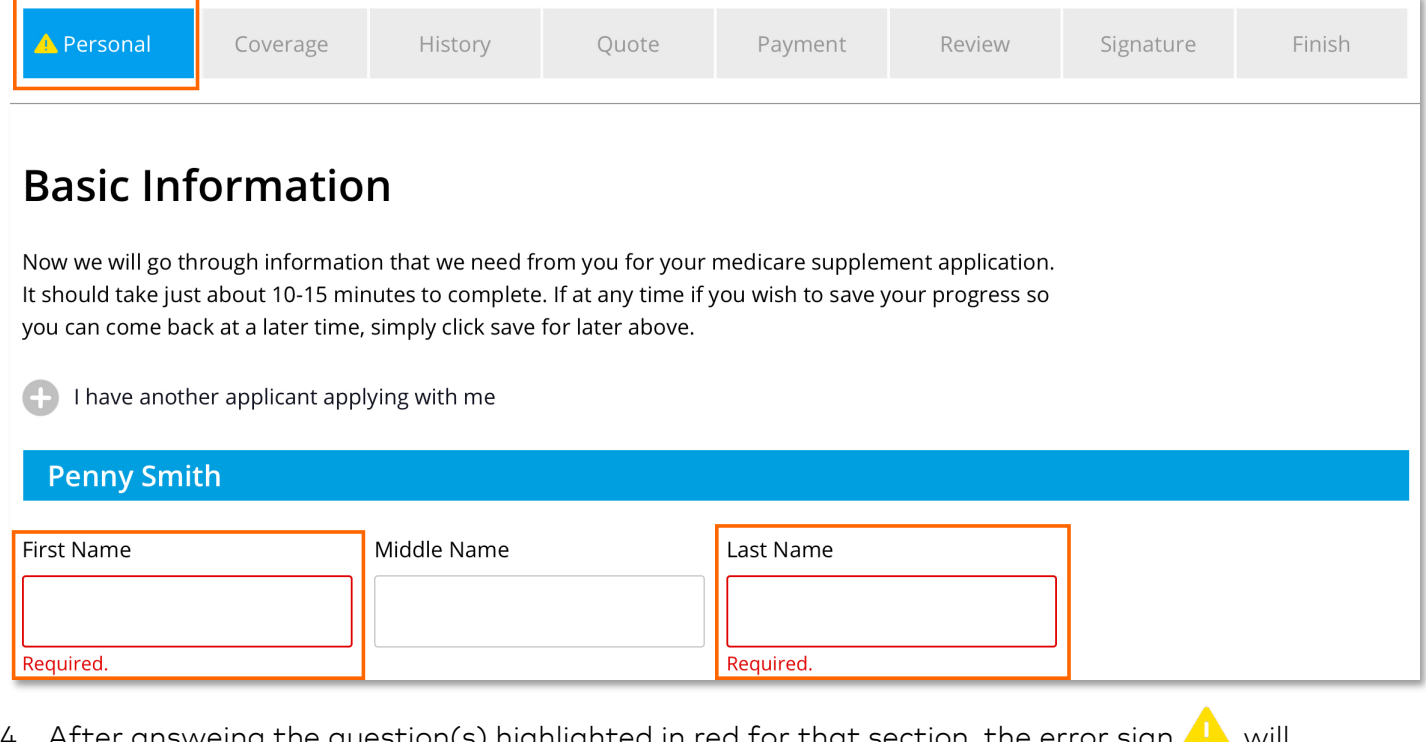

- r answeing the question(s) highlighted in red for that section, the error sign  $\color{red}\blacktriangleleft\color{black}$  will disappear.
- 5. Continue to navigate through all the sections to complete all required fields until all error signs  $\Box$ have disappeared.

## **SPECIAL CASE – QUOTE CHANGE**

Some answer changes may mean that the available plans have changed, so an error sign will  $\mathcal{A}$ appear on the 'Quote' section.

Visit the 'Quote' page and update the plan if needed.

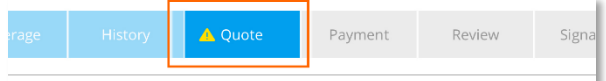

## **Your Personalized Quote**

Now that you are approved, simply confirm the plan that you want. Based on details we learned about you during the application process, your final quote may have changed from your initial quote.

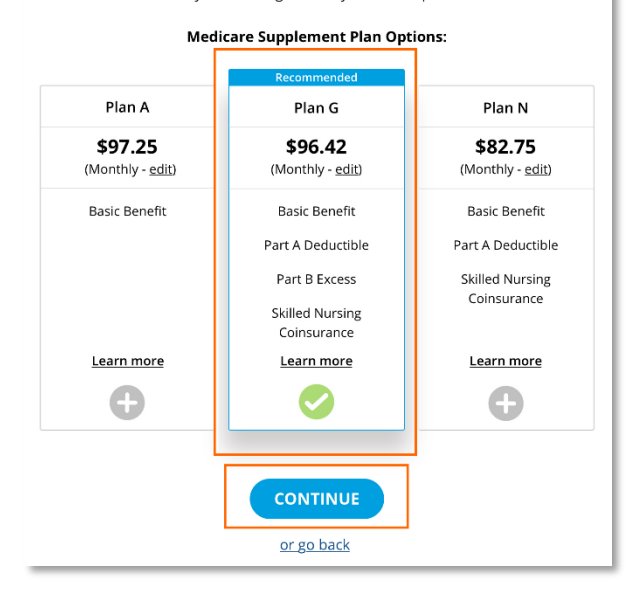

## **SPECIAL CASE – OPEN ENROLLMENT (OE) TO UNDERWRITTEN (UW)**

Some answer changes may change the application from an OE case to an UW case, which means that additional underwritten health questions will need to be answered.

An error sign  $\Box$  will appear in the 'History' section of an app if it becomes an UW case. Fill out the health questions and then return to the 'Review' page to view the revised application.

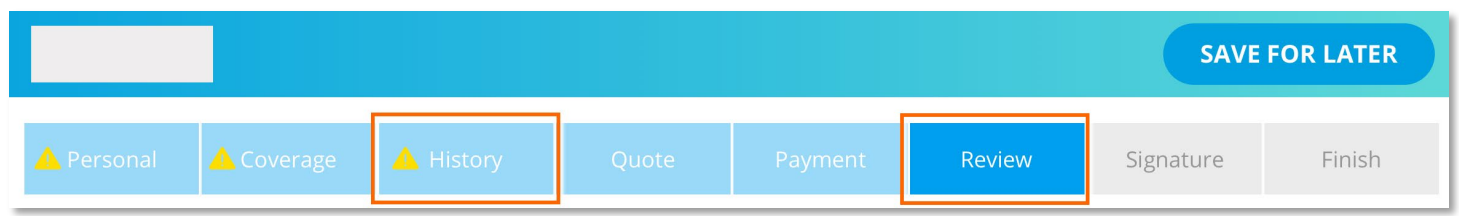

Once all sections are clear, you can proceed with the application to the 'Signature' section.

## <span id="page-5-0"></span>**NO. 3 – HOW TO MAKE A CHANGE ON THE APPLICATION**

Changes to the application can be made at any point before the 'Signature' section using the navigation tabs or by clicking on 'or go back'.

If you need to make a change after completing the 'Review' but while still on the 'Signature' page:

- 1. Do not click on 'Continue' after the client has signed.
- 2. Click on 'or go back'.
- 3. Continue to click on 'or go back' until you reach the 'Review' page.

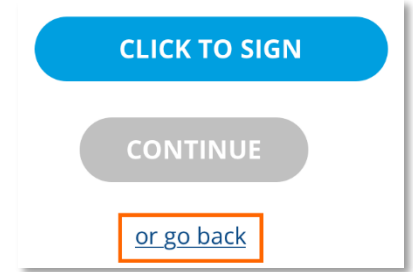

4. Under the 'Required Documents' click on the 'View' link to open the 'Application' document.

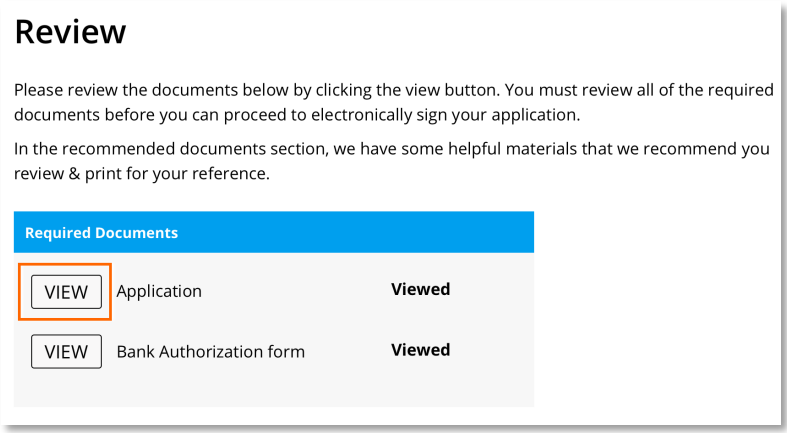

5. If you notice anything that needs to be corrected, you can click on 'Make Changes' to unlock the application, which will bring you back to the 'Basic Information' page.

From there, you can navigate to any page or section to make corrections.

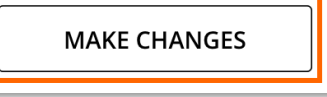

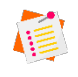

*Note: If you have completed the e-App and reached the 'Finish' section, you can no longer make any changes to the application.*

#### <span id="page-6-0"></span>**NO. 4 – UPLOAD ADDITIONAL DOCUMENTATION**

- 1. Open the 'Agent Summary' tool in the bottom right corner of the screen by clicking on 'Show.'
- 2. Click on 'Upload Documents' at the bottom of the navigation.

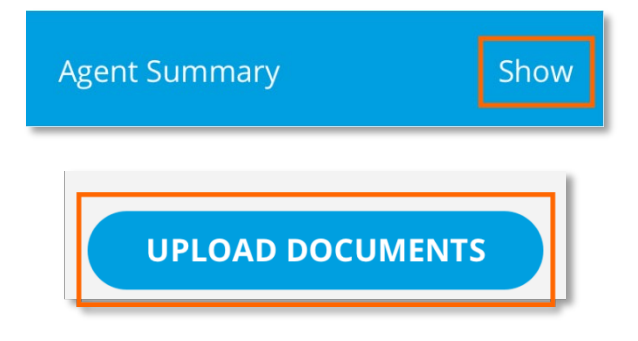

3. Select the files you want to upload and click save once complete.

*Note: Uploaded files cannot be larger than 5MB. Please fax these documents to 833-522-4001.*

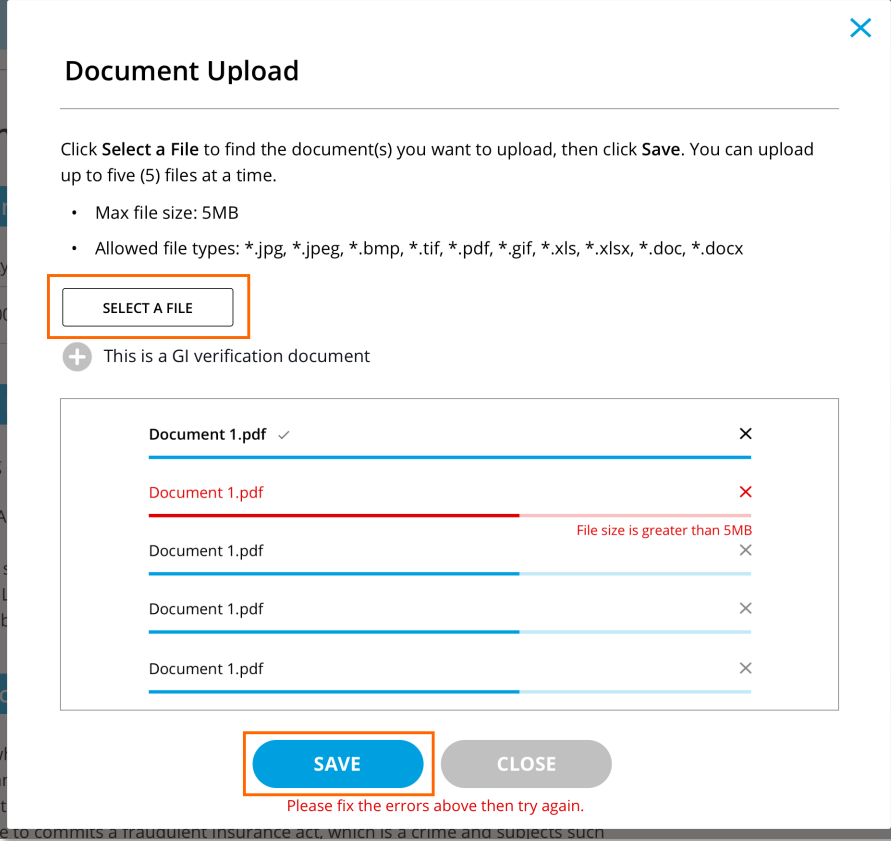

4. Once the file is uploaded, you can close the 'Agent Summary' tool and proceed with the application.

#### <span id="page-7-0"></span>**NO. 5 – DOWNLOAD A COMPLETED APP**

Starting on November 1st, 2020 you will be able to download a completed app from the 'Confirmation' page by clicking the application download link.

From there, you can print the application for your records.

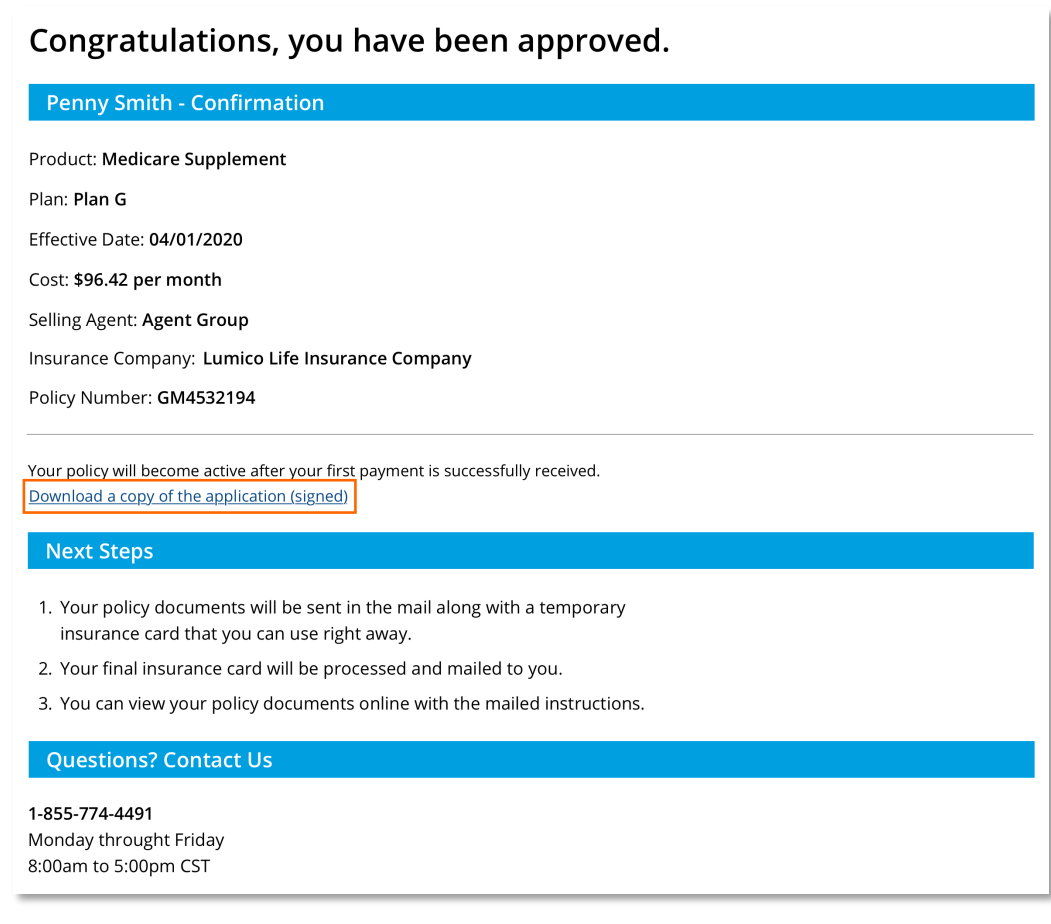